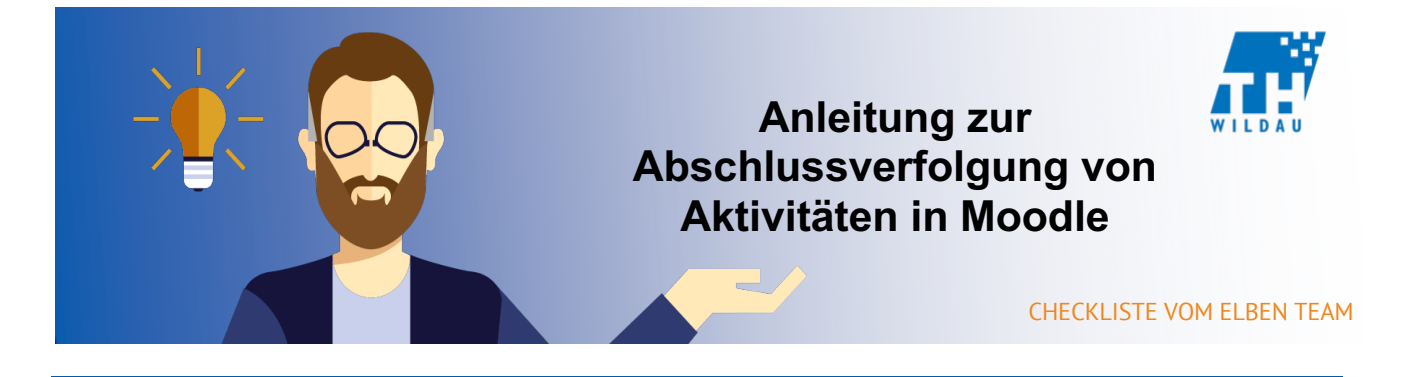

**Diese Anleitung erläutert die nötigen Schritte, um in einem Kursraum eine Abschlussverfolgung einzurichten. Die Konfigurierung für verschiedene Aktivitäten ist besonders wichtig, wenn Studierende ein Ergebnis einreichen sollen.**

Um die Abschlussverfolgung für verschiedene Aktivitäten einstellen zu können, müssen Sie zunächst im Bereich **"Einstellungen"** die Abschlussverfolgung aktivieren.

## **Einstellung der Abschlussverfolgung im Kursraum**

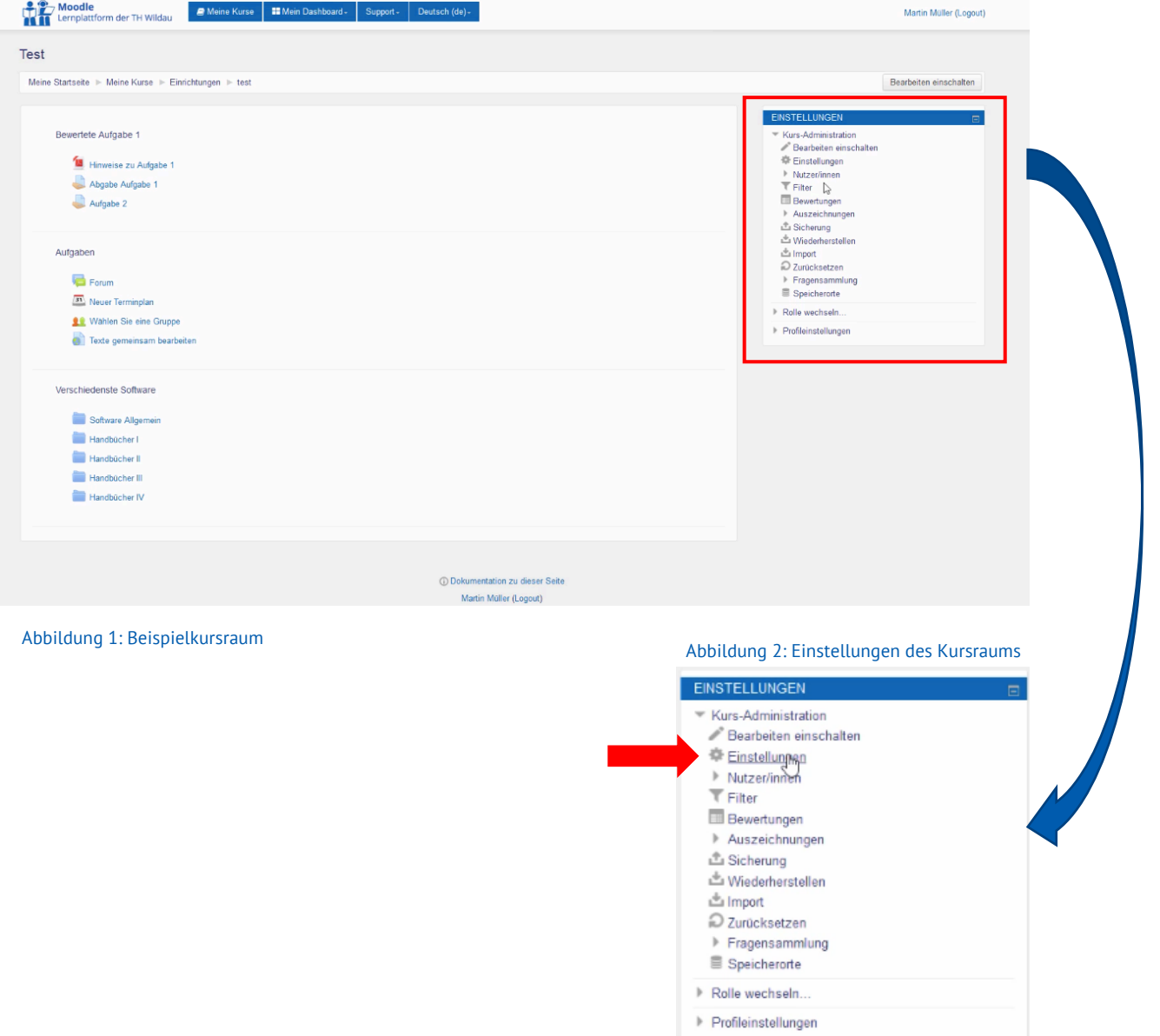

Im unteren Bereich der Einstellungen befindet sich der Bereich **"Abschlussverfolgung"**. Klicken Sie auf diesen Bereich und wählen Sie das Feld **"Ja",** um die Abschlussverfolgung für einzelne Aktivitäten anschließend aktivieren zu können.

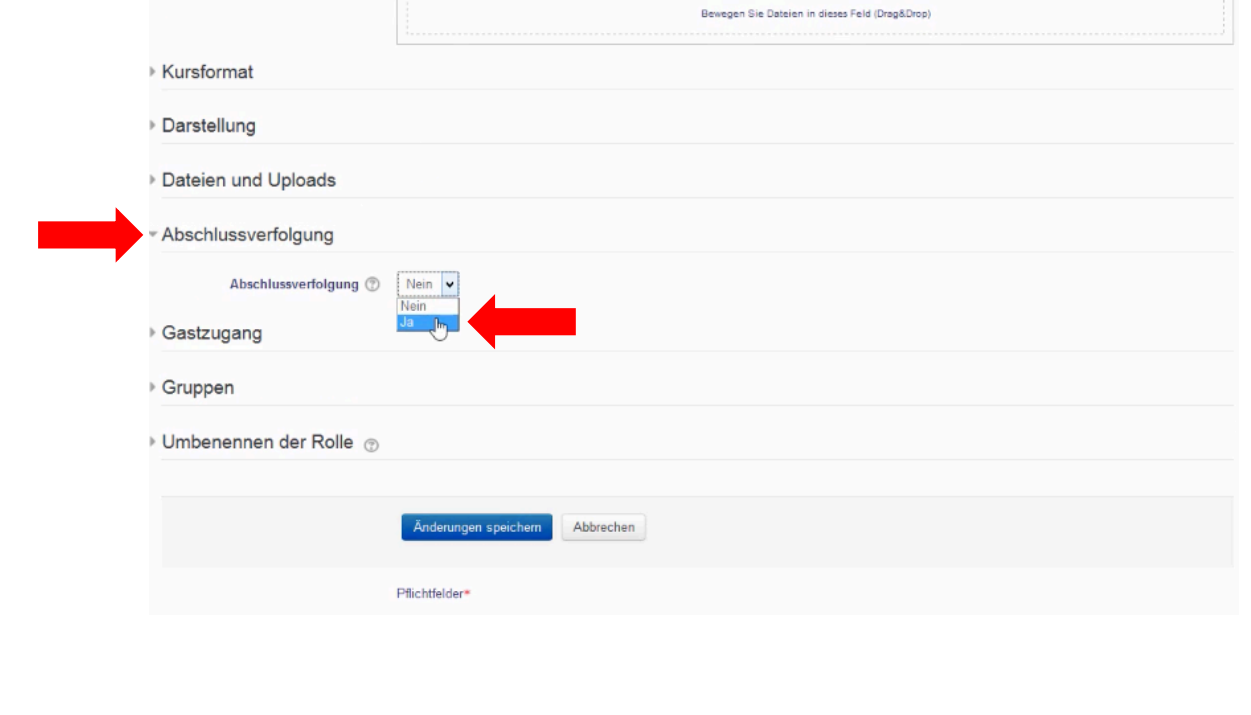

Abbildung 3: Aktivierung der Abschlussverfolgung

### **Aktivierung der Abschlussverfolgung für verschiedene Aktivitäten**

Nachdem Sie nun die Abschussverfolgung von einzelnen Aktivitäten aktiviert haben, können Sie diese nun für die verschiedenen Aktivitäten aktivieren. Hierfür müssen Sie die Einstellungen der einzelnen Aktivitäten konfigurieren.

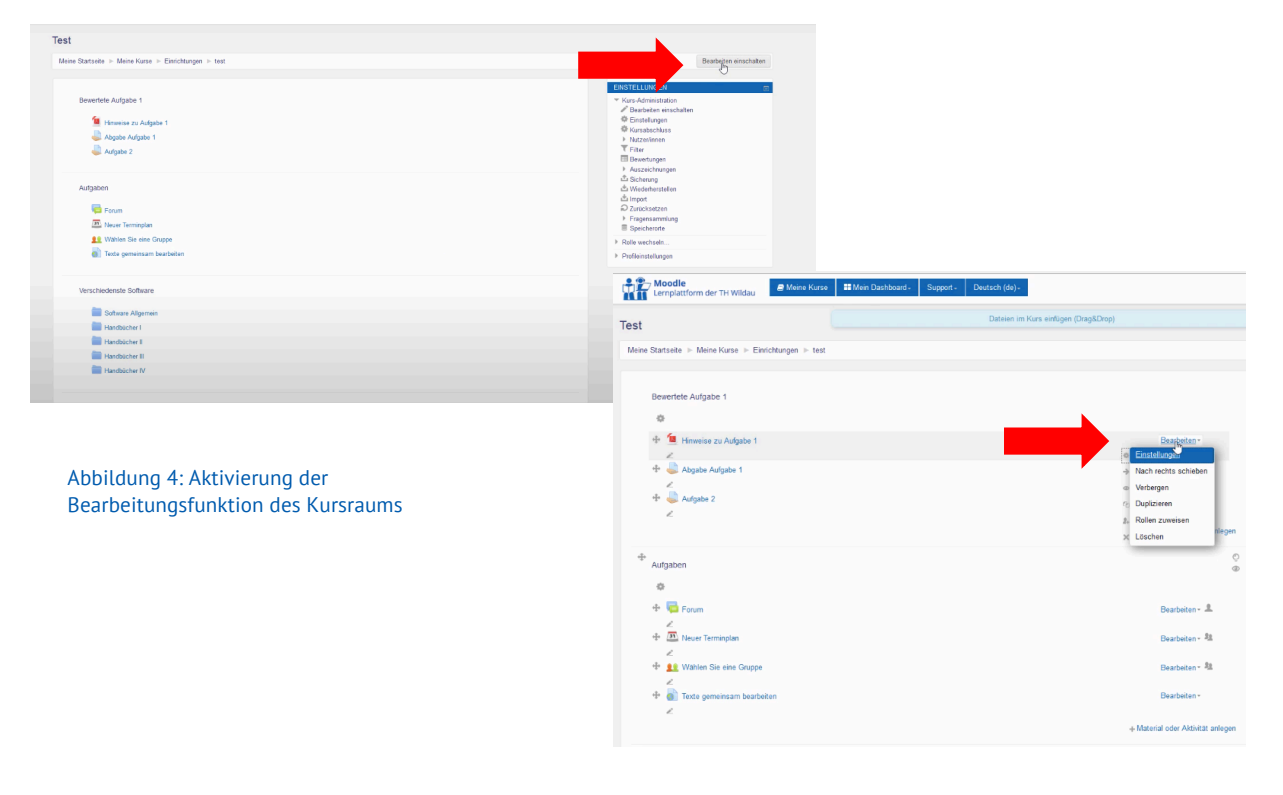

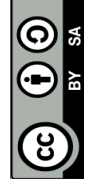

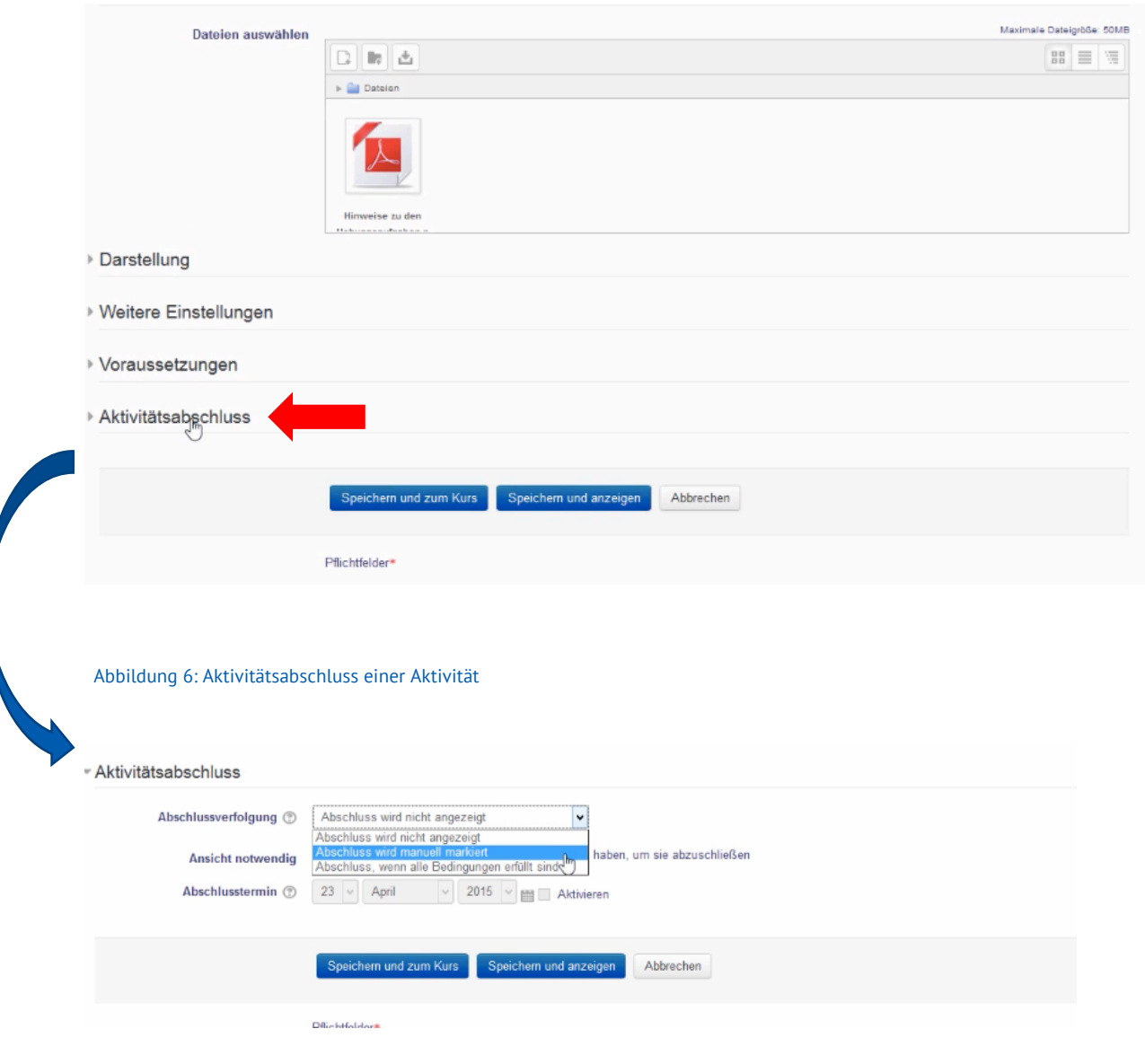

Abbildung 7: Auswahl der Einstellung der Aktivitätsverfolgung

Im Bereich Aktivitätsabschluss können Sie zwischen **"Abschluss wird nicht angezeigt"**, **"Abschluss wird manuell markiert"** und **"Abschluss, wenn alle Bedingungen erfüllt sind"** wählen. Hier bleibt es Ihnen überlassen wie Sie die Abschlussverfolgung einstellen wollen. Im Bereich "Abschluss, wenn alle Bedingungen erfüllt sind", können Sie beispielsweise Bedingungen festlegen, die erfüllt werden müssen, um die Aktivität erfolgreich zu absolvieren. Zum Ende ist es wichtig den Button **"Speichern und zum Kurs"** anzuklicken, um die Einstellungen zu speichern.

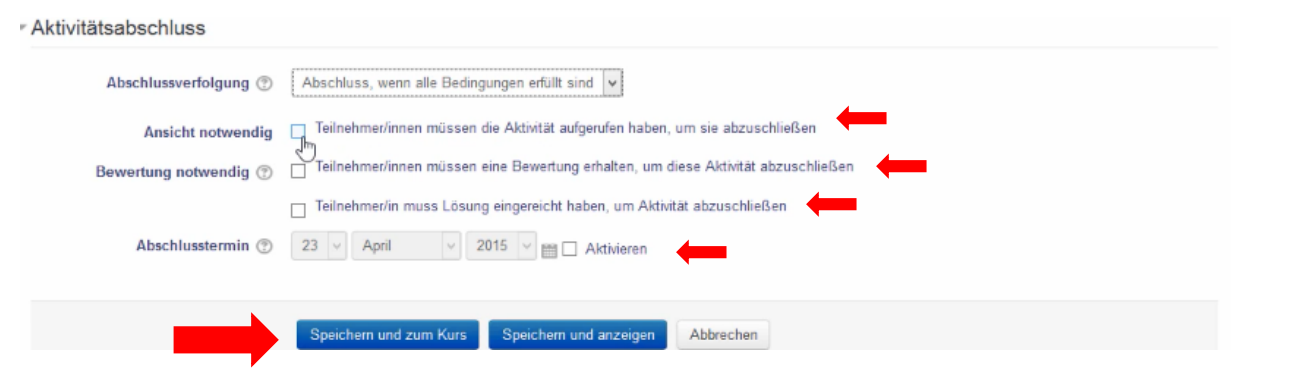

Abbildung 8: Einstellungen der Abschlussverfolgung "Abschluss, wenn alle Bedingungen erfüllt sind"

## **Fortschrittsbalken der Abschlussverfolgung**

Um auf der Marginalspalte den Fortschrittsbalken dauerhaft sehen können, müssen Sie im Bereich **"Block hinzufügen"** den Fortschrittsbalken auswählen. Es erscheint dann der Block "Fortschrittsbalken", den sie im folgenden Schritt konfigurieren müssen.

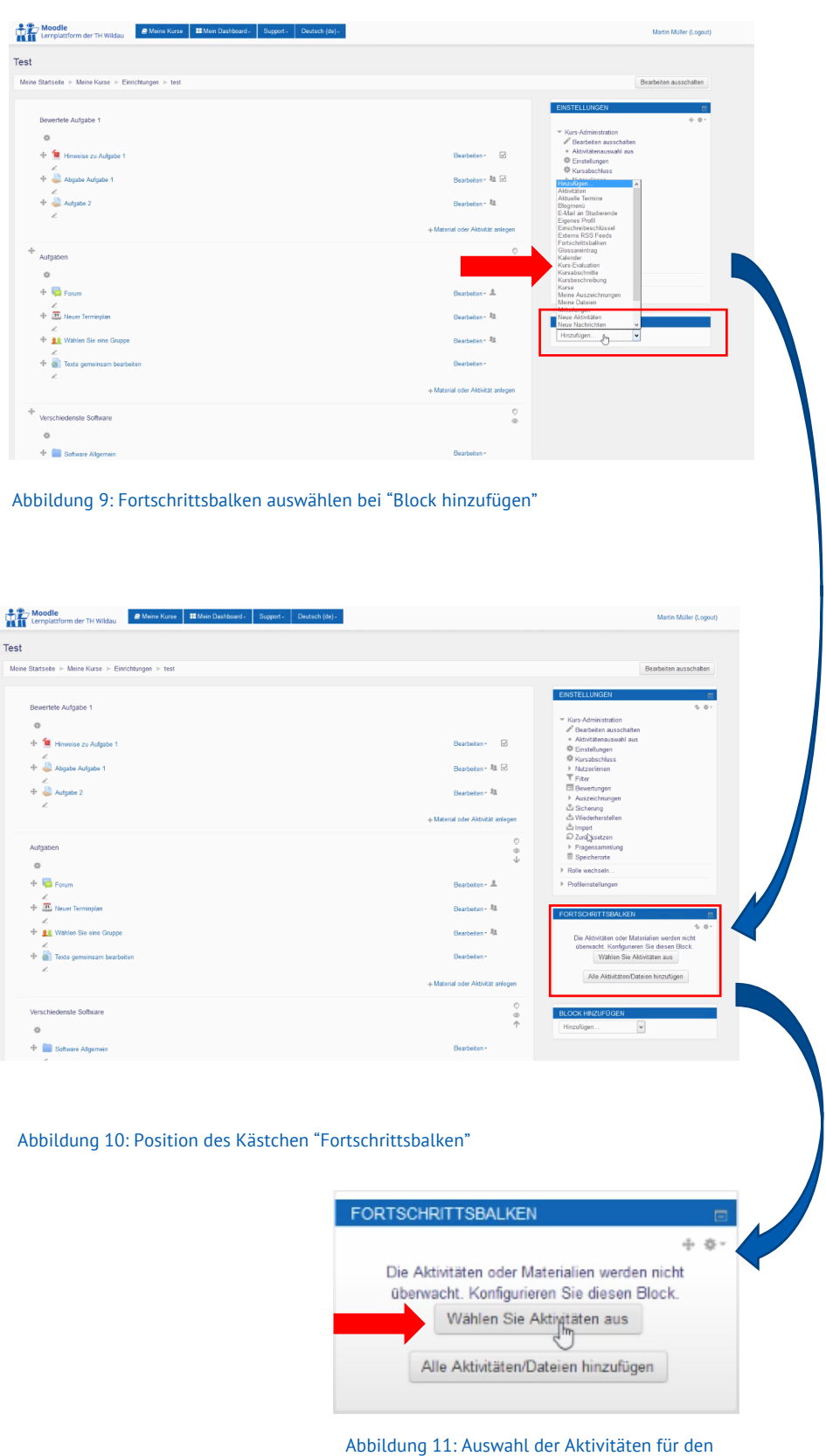

Fortschrittsbalken

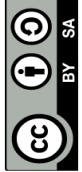

Um nun einzelne Aktivitäten verfolgen und übersichtlich beobachten können, müssen Sie nun neben den Blockeinstellungen (Grundeinstellungen des Fortschrittsbalken) die verschiedenen Aktivitäten auswählen. Dies können Sie tun, indem Sie im Bereich **"Überwacht"** Ja auswählen. Speichern Sie zum Ende die Einstellungen, so dass Sie im nächsten Schritt en Fortschrittsbalken bereits sehen können.

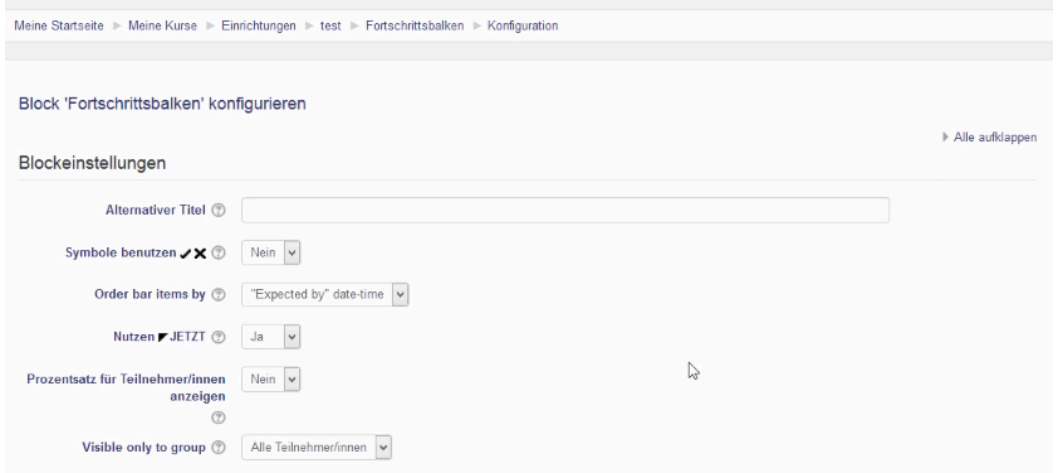

#### Abbildung 12: Blockeinstellungen des Fortschrittsbalken

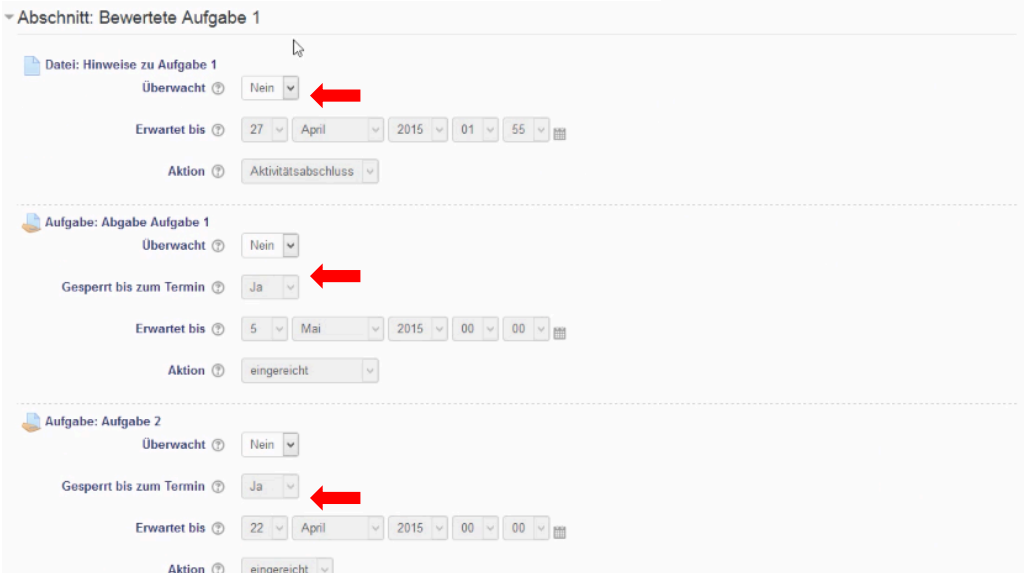

#### Abbildung 13: Aktivierung der Überwachung von Aufgaben

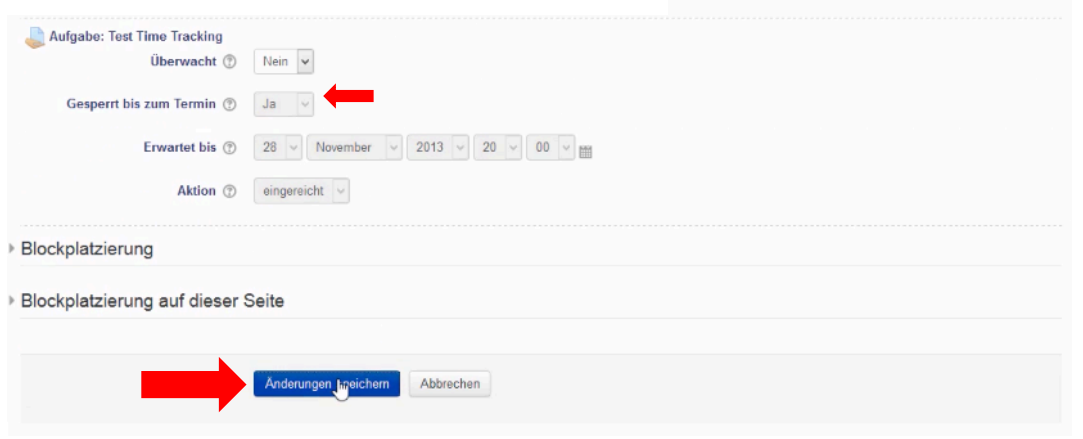

Abbildung 14: Aktivierung der Überwachung von Aufgaben und speichern der Änderungen

# **Teilnehmerübersicht des Fortschrittsbalken**

Nachdem Sie die Einstellungen für dem Fortschrittsbalken ausgewählt haben, beenden Sie die Bearbeitungsfunktion. Im Bereich **"Fortschrittsbalken"** sehen Sie nun einen Balken, in dem Sie einsehen können, welche Aufgaben bereits eingereicht wurden, und welche nicht. Die Farbe rot signalisiert Ihnen, dass die Aufgabe nicht eingereicht wurde, die Farbe grün, dass sie eingereicht wurde und der blaue Balken zeigt Ihnen, sobald Sie mit der Maus auf den Balken gehen, welche Aufgaben noch zu bearbeiten sind. Durch das Anklicken des Button **"Teilnehmerübersicht"** erhalten Sie einen Überblick über die verschiedenen Teilnehmer und deren Fortschritt.

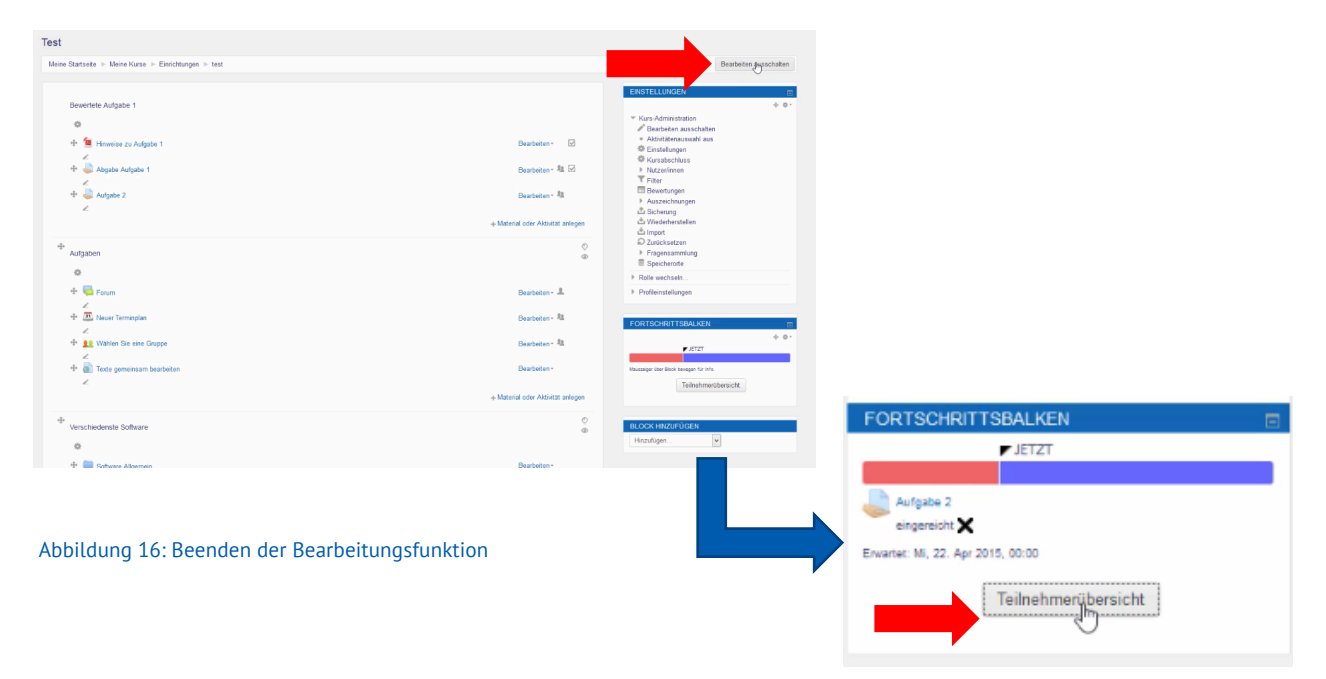

### **Achtung Datenschutz:**

Abbildung 17: Fortschrittsbalken des Kursraums

Wenn Sie diese Funktion eingestellt haben, sollten Sie die Studierenden darüber informieren!

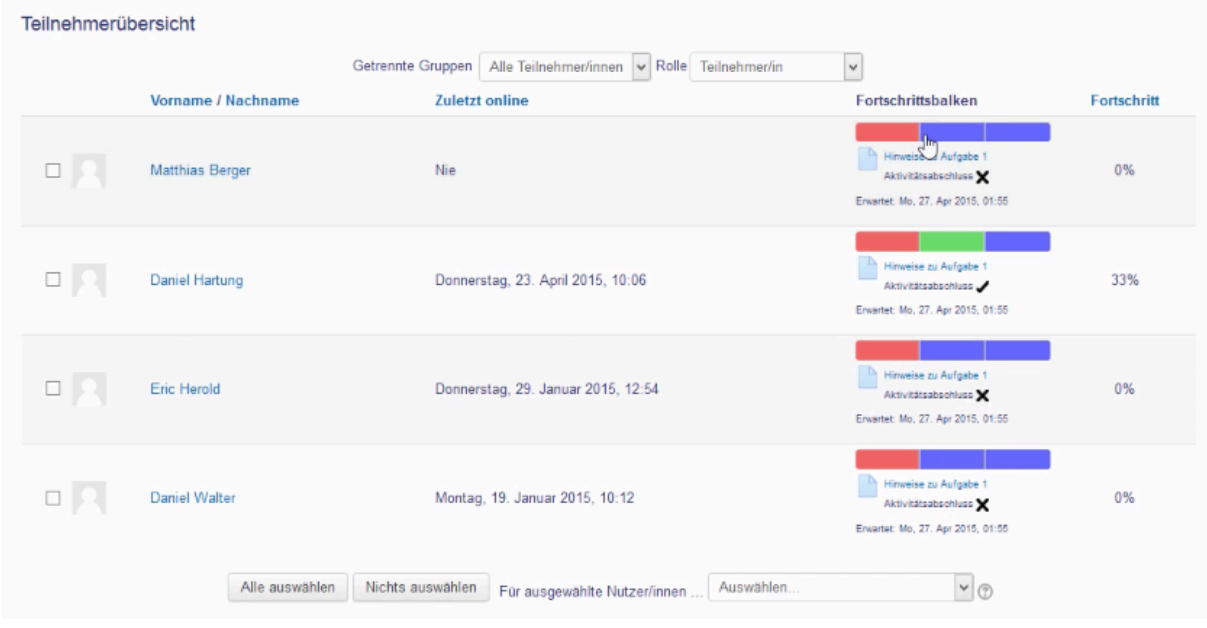

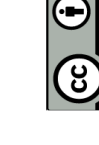

Abbildung 18: Teilnehmerübersicht